## **DETAILED INSTRUCTIONS TO ACCESS THE COURSE**

- 1-Go to<https://campusvirtual.urv.cat/course/view.php?id=79628>
- 2-Clik on "inicia sessió com a visitant"

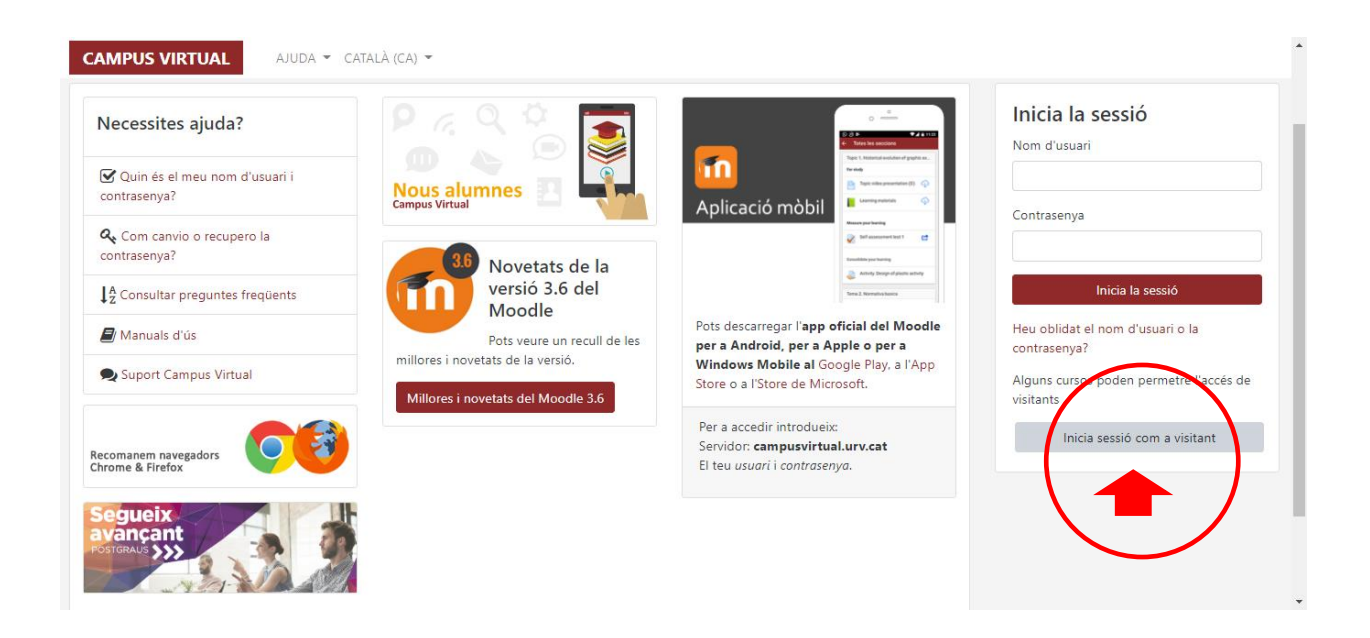

3- Type the password L2LIO1 in the box enabled to do so (pointed with a red arrow).

Then click on "Tramet"

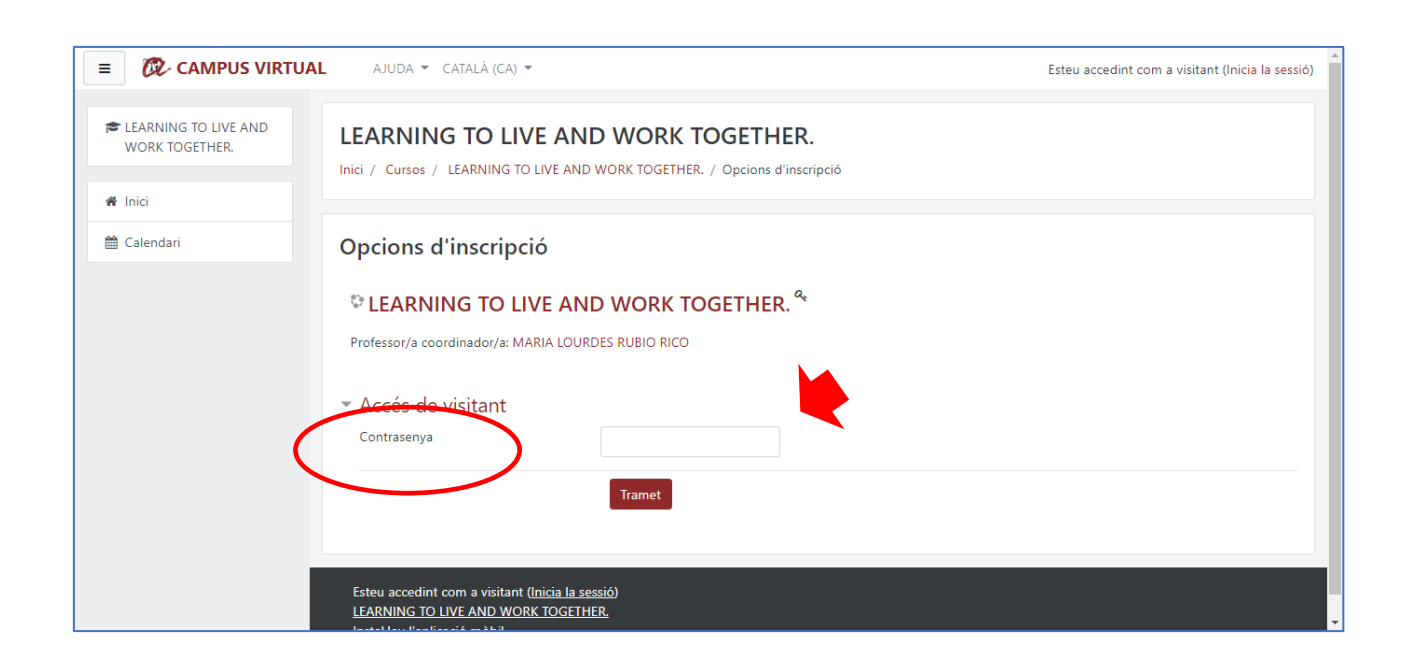

4- Well done! You have just got into the course. Once here, you can change the system language by clicking on the drop-down menu.

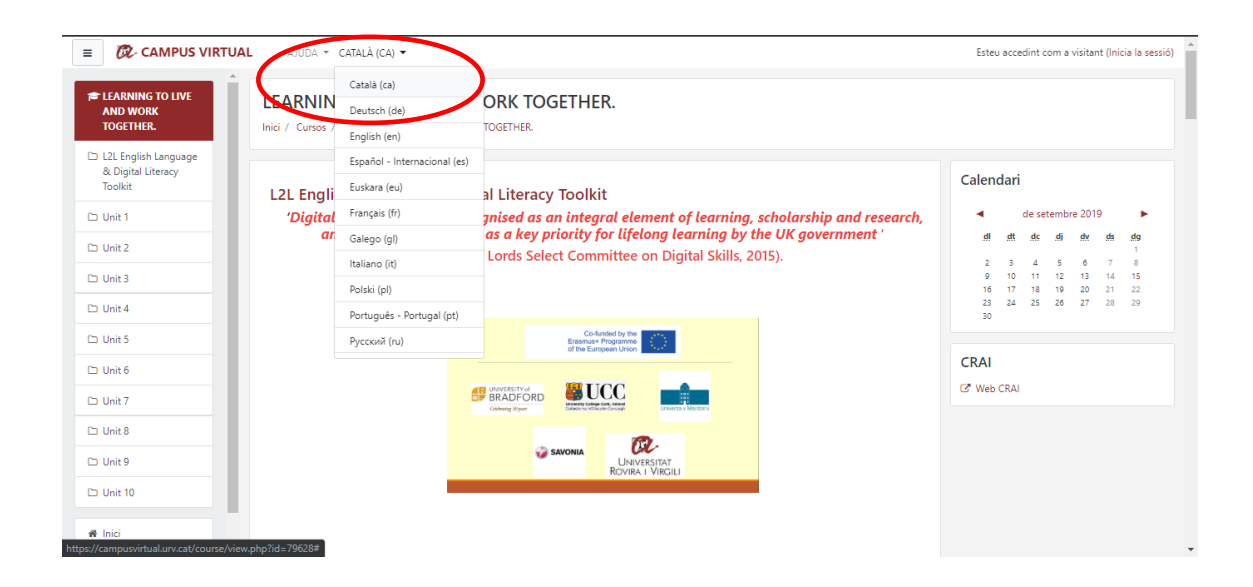

5- You can now start browsing the course